Indian Affairs, Division of Facilities Management and Construction

# Indian Affairs-Facility Management System (IA-FMS) Training

**Assets** 

#### **IA-FMS Overview**

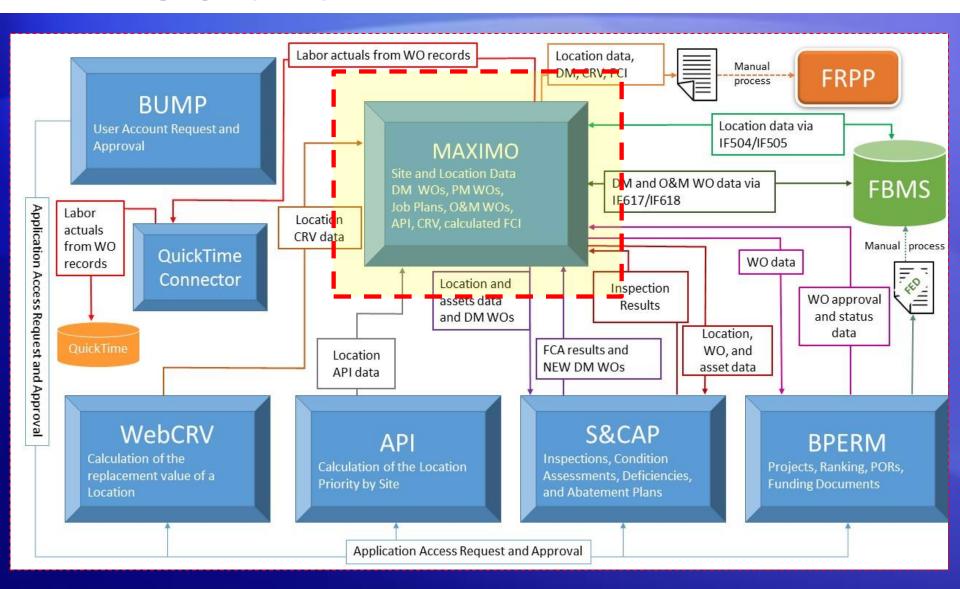

### Lesson Objectives

- Finding an Asset
- Understand how IA-FMS (Maximo) organizes Assets.
- Creating an Asset
- Changing the 'Status' of an Asset
- Changing the Status of an Asset
- Creating a 'Child' Asset
- Duplicating an Asset
- Moving an Asset

#### Assets Application – Finding an Asset

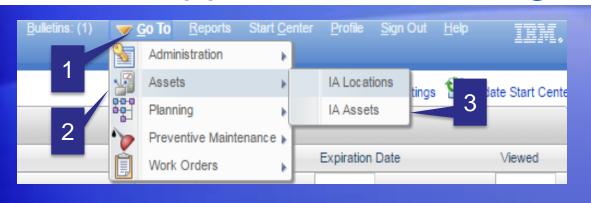

- 1. Select 'Go To'
- 2. Select 'Assets'
- 3. Select 'IA Assets'

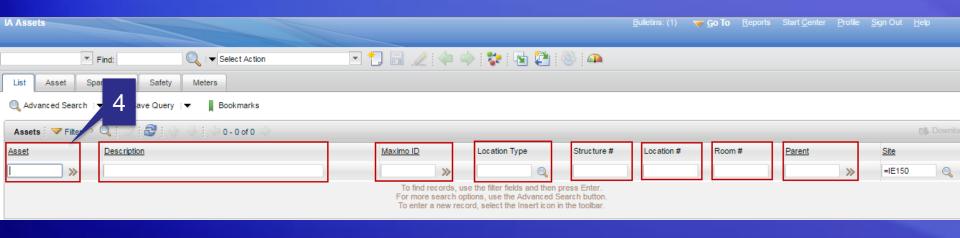

4. All the fields boxed in **RED** are searchable. Or to retrieve all records place your curser in the 'Asset' (first box) and hit Enter on your keyboard.

#### Organization of Assets

#### IA-FMS organizes Data:

- Organization
- Site
- Location
- Asset

Access to Sites and data are controlled by the security group(s) to which the user belongs.

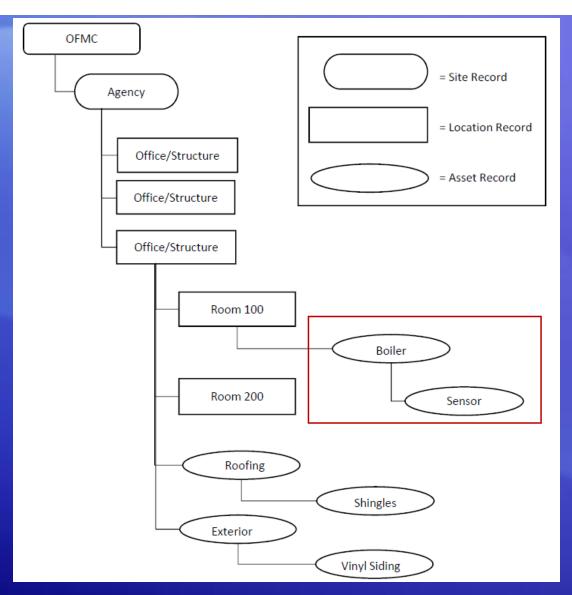

### Assets - Creating an Asset Record

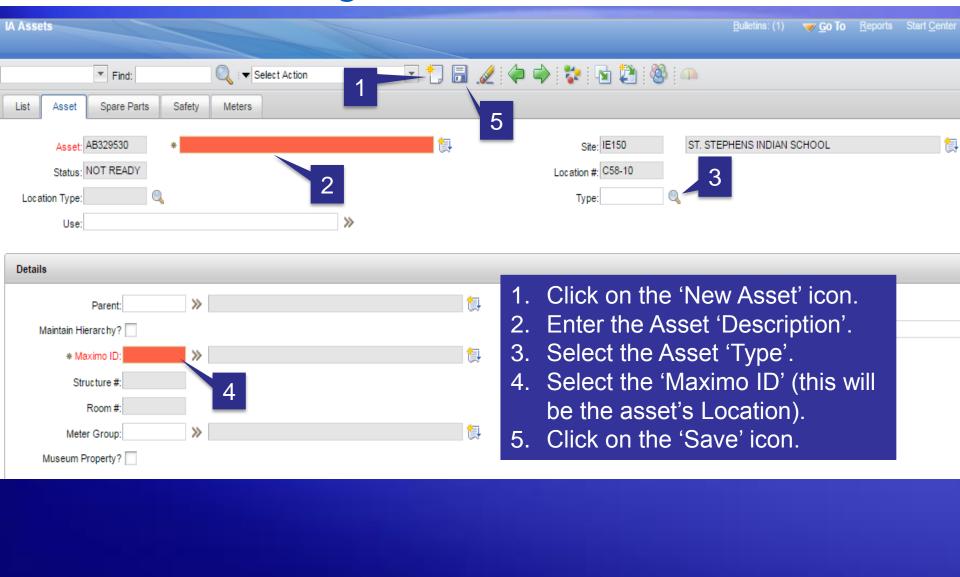

### Assets – Changing the Status of an Asset

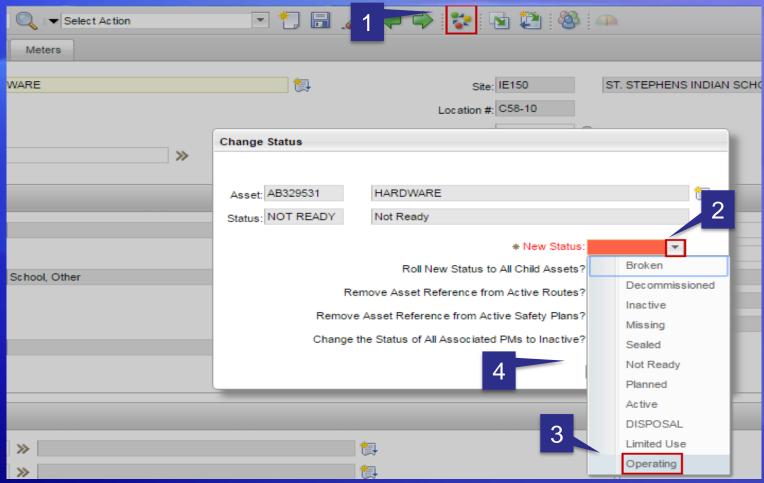

- 1. Click on the mulit-colored icon.
- 2. Select the down arrow for 'New Status'.
- 3. Select 'Operating'.
- 4. Select 'OK' (the 'OK' icon is hidden behind the drop down menu).

### Assets - Creating a Child Asset

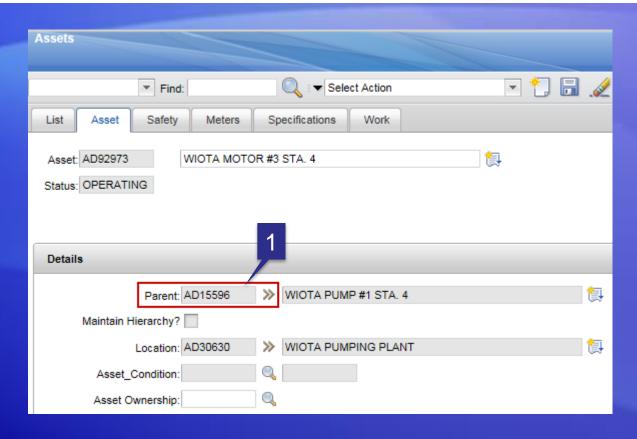

1. The process for creating a child asset record is the same process used to create the parent asset record, however when creating the child asset record you must specify the 'Parent' asset.

#### Assets - Duplicating an Asset

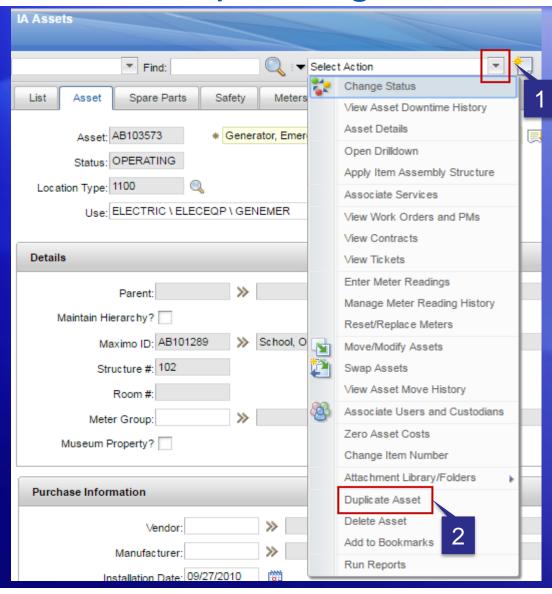

First, select the Asset that needs to be Duplicated.

- Click on the 'down arrow' next to the field labeled 'Select Action'.
- 2. Click on 'Duplicate Asset'

#### Assets - Moving an Asset

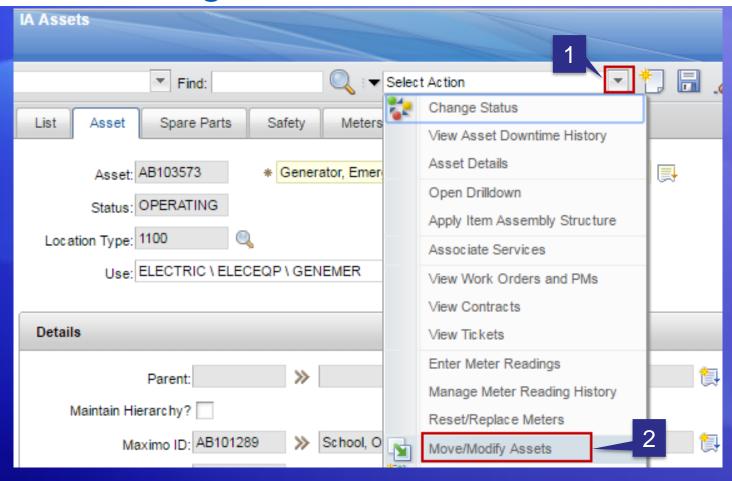

First, select the Asset that needs to be Moved.

- 1. Click on the 'down arrow' next to the field labeled 'Select Action'.
- 2. Click on 'Move/Modify Assets'

### Assets - Moving an Asset

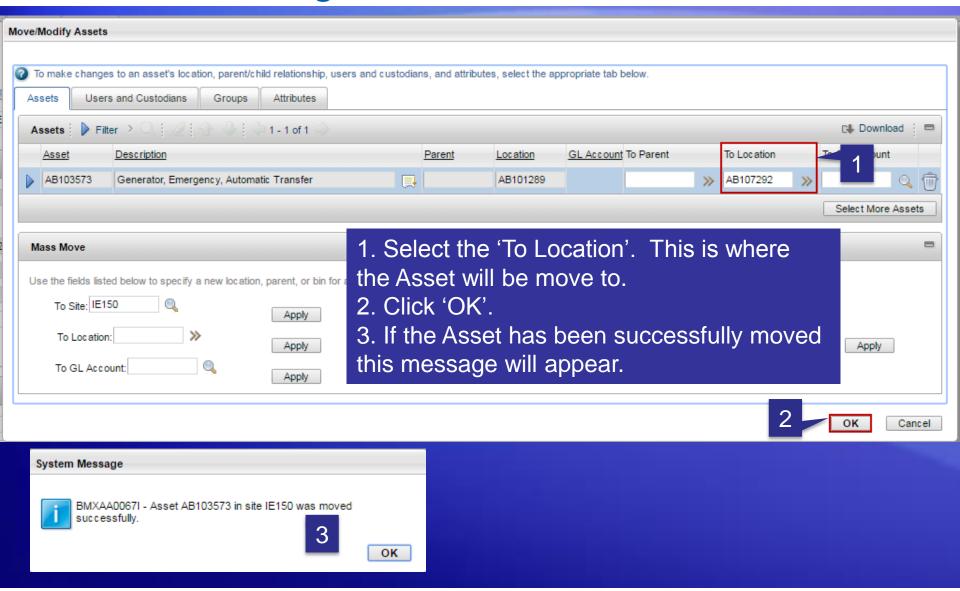

## Demo

Assets